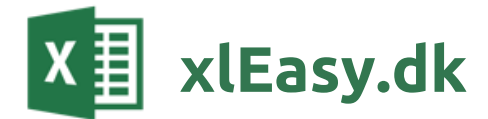

# xlEasy ecoTools

v2005 dk - 19-05-2020

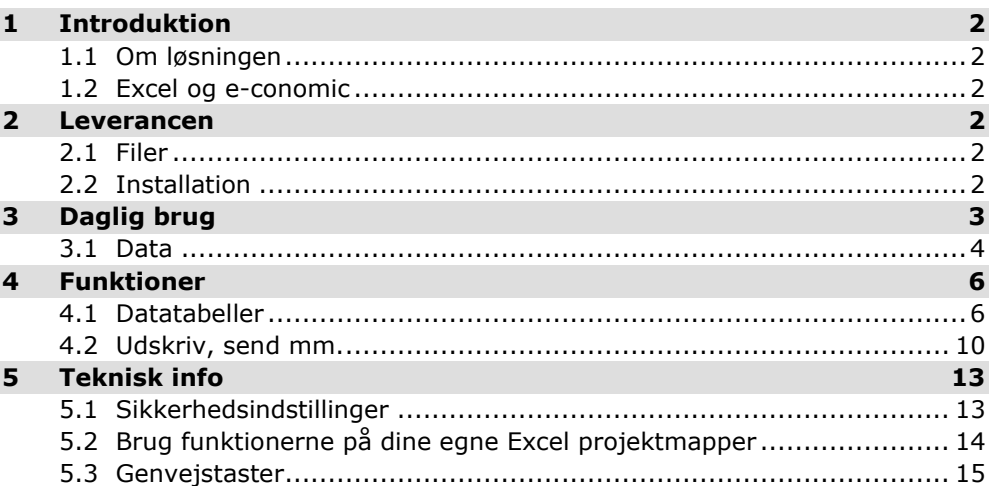

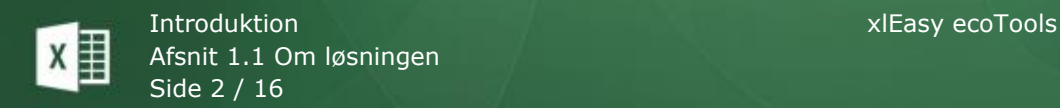

## <span id="page-1-0"></span>**1 Introduktion**

## **1.1 Om løsningen**

<span id="page-1-1"></span>**xlEasy ecoData** er en familie af løsninger, der bruges til at

- hente data i økonomisystemet e-conomic
- oprette og opdatere data i e-conomic

xlEasy ecoData leveres også integreret med xlEasy ProjectTools og andre løsninger. I denne manual er kun medtaget funktioner, der er direkte knyttet til integrationen med economic.

#### **1.2 Excel og e-conomic**

<span id="page-1-2"></span>Alle data i e-conomic er placeret i tabeller i en database. Når data hentes til ecoTools, placeres de i Excel-tabeller eller i xml-filer på disk. Når data er hentet, kan de viderebearbejdes med pivottabeller, Power Query og andre analyseværktøjer, der kan laves grafiske opstillinger.

## <span id="page-1-3"></span>**2 Leverancen**

## **2.1 Filer**

<span id="page-1-4"></span>Du har modtaget mindst tre filer: Denne manual og to Excel-filer: 1) en datafil (f.eks. xlEasy\_ecoData.xlsb) og 2) en addin (f.eks. xlEasy\_ecoTools.xlam).

Datafilen er som enhver anden Excel-fil, der kan omdøbes, gemmes valgfrit (herunder på nerværksdrev), videreudvikles og deles med andre.

<span id="page-1-5"></span>ecoTools er en addin, og hver bruger skal have sin egen kopi installeret lokalt.

#### **2.2 Installation**

Du skal bruge en projektskabelon og projektværktøjet for at kunne arbejde. Da projektskabelonen er en almindelig Excel projektmappe uden makroer, kan den gemmes efter ønske.

Projektværktøjet (ProjectTools) er et Excel 2007/2010/2013/2016 tilføjelsesprogram (Addin) med makroer (\*.xlam).

## Automatisk installation

ProjectTools installeres automatisk første gang du åbner filen. Genstart Excel for at kontrollere, at den er installeret korrekt.

For de nysgerrige: Der sker flg. ved installation 1. Mappen xlEasy oprettes i Dokumenter. 2. Filen NNN\_ecoTools\_ÅMM-dk.xlam kopieres til NNNecoTools.xlam i mappen xlEasy. 3. NNNecoTools.xlam åbnes og installeres som addin.

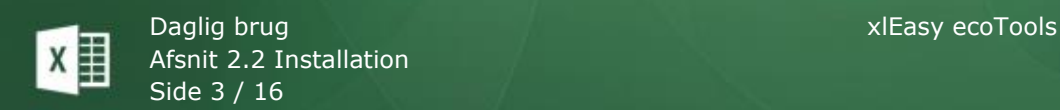

#### Menupunktet Installer

Du kan installere og afinstallere og et par ting til fra menupunktet *Projekt > Installer*.

#### **Installér**

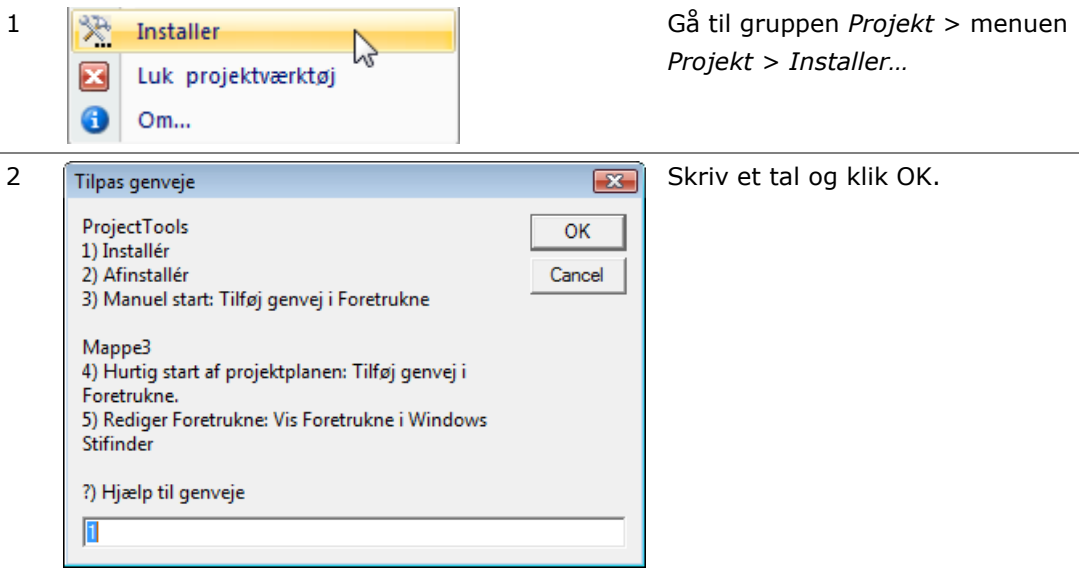

Pkt. 1 Installerer ProjectTools som en addin, der starter med Excel.

Pkt. 2 stopper automatisk start.

Pkt. 3 tilføjer en genvej til Windows Foretrukne. Brug den til manuel start af *ProjectTools.*

Pkt. 4 tilføjer et link til den aktive Excel-fil, dvs. den fil, der er synlig når du vælger menupunktet. Brug den, hvis din projektplan ligger på et fjernt netværksdrev. Fremover henter du projektplanen fra Windows startmenu > Foretrukne.

Pkt. 5 starter Windows Stifinder og viser mappen Foretrukne. Brug den til at redigere dine genveje – og evt. rydde lidt op.

#### Start manuelt

ProjectTools installeres normalt automatisk. Det kan undgås ved at gemme filen i en mappe hvor 'xlEasy' indgår. Eks.: *Dokumenter/xlEasy-filer*.

Hvis du sjældent arbejder med projekter og ikke ønsker at bruge funktionerne på andre Excel-filer, kan du starte projektværktøjet manuelt: Find det og tast *Enter* eller dobbeltklik.

## <span id="page-2-0"></span>**3 Daglig brug**

Du åbner datafilen, vælger hvilken tabel, der skal opdateres med friske data fra economic og klikker på knappen **Opdater lokale data** (eller taster F3). Tabellen fyldes med data, og evt. yderligere funktioner udføres.

Det var det. Dog skal du selv huske de ting, du normalt skal huske når du arbejder med Excel-dokumenter: Gem, tag backup osv.

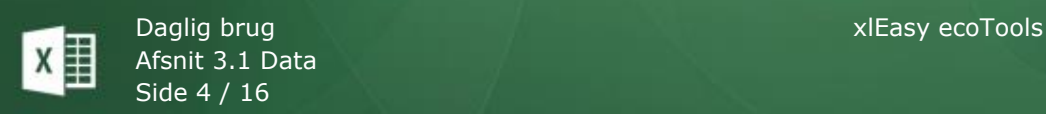

## **3.1 Data**

#### <span id="page-3-0"></span>Hent data

Data hentes fra e-conomic via et api (program til program kommunikation). Når de er modtaget gemmes de på en af disse måder:

- i en Excel-tabel
- i en fil på disk (xml-format)
- i en enkelt celle

Alt er sat op når du modtager løsningen. Du kan ikke selv sætte yderligere tabeller op til at modtage data, men jeg hjælper gerne.

Efter data er gemt, kan de viderebearbejdes og resultatet kan igen gemmes. Eksempel: I et crm-system skal hver kundes køb de seneste 12 måneder opdateres hver uge. Efter berigelse af kundedata (tbDebtors) med salgsdata (tbInvoiceLines) gemmes kundedata som f.eks. csv (eller hvad crm-systemet ønsker) og importeres i crm-systemet.

Der er to metoder: 1) Hent data for en enkelt tabel eller 2) Hent et datasæt.

#### **Hent data for en enkelt tabel**

Du vil hente nyeste timeregistreringer: Skift til arket 'TimeReg'. Klik på en celle i tabellen 'tbTimeEntries'. Start med F3 *eller* klik på knappen 'Opdater lokale data'.

Hvis du regelmæssigt skal hente data til flere tabeller, definerer vi et datasæt, så du kan hente det hele med et enkelt klik.

## **Hent et datasæt**

På arket options er opsat et eller flere datasæt.

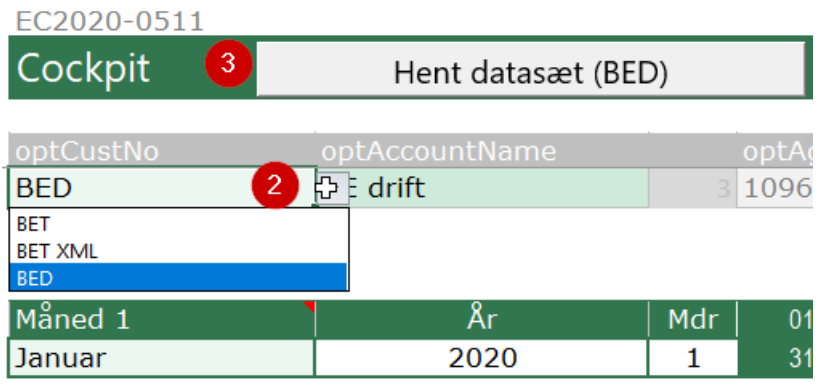

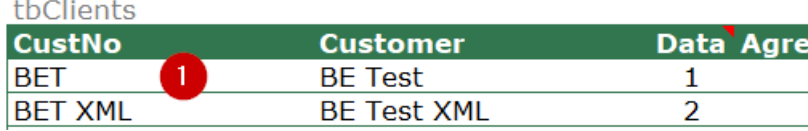

Her er opsat flere profiler (1) med hver sit datasæt. Profilen BET henter data til flere tabeller. Profilen BET XML henter data og gemmer på disk.

Vælg en profil (2) og start ved klik på knappen (3).

#### **Hent data med filter**

Når du henter data til en Excel-tabel, kan din løsning være opsat med en filtermulighed. F.eks. vil du kun hente aktive produkter, produkter i en bestemt produktgruppe, produkter eller produkter med en salgspris mellem x og y kr.

Over tabellen er tre felter:

- Filterkolonne: Hvilken kolonne skal der sættes filter på
- Filter 1: Første filter. Obligatorisk.
- Filter 2: Andet filter. Valgfrit.

Om filter: Filtrering sker på rådata fra e-conomic og altså inden data føjes til tabellen.

Hvis du har angivet to kriterier bliver filtreringen: værdi >= filter1 OG værdi<=filter2

Hvis du kun angiver et kriterium (filter1) bliver filtreringen: værdi = filter1

Eks. 1: Vis kun produkter i grp 3 FilterKolonne: ProductGroupHandle/Number (brug kolonneoverskrifterne i tabellen). Filter 1: 3 (Fitler 2: blank) Alle produkter med varegruppe 3 tilføjes tabellen.

Eks. 2: Vis kun CostPrice mellem 100 og 200. Filterkolonne: CostPrice. Filter 1: 100 Filter 2: 200

Alle produkter med kostpris >=100 og kostpris <=200 indsættes.

Eks. 3: Vis kun tilgængelige produkter. FilterKolonne: IsAccessible Filter 1: true Filter 2: (blank)

I tabellen står 1 eller 0 i kolonnen, men e-conomic leverer *true* eller *false*. I ecoTools efterbehandlingen konverteres til 1 eller 0.

#### Skriv data

Du kan tilføje data til e-conomic: Produkter, budgettal, kunder, projekter, posteringer, faktura, fakturalinjer osv.

Det foregår altid på samme måde. Eks.: Du vil tilføje produkter. Find arket 'Produkt+'. Udfyld tabellen med produktinformation. Klik på knappet 'Opret produkter'. Alle de ønskede produkter (eller budgetposter, timeregistreringer osv) oprettes i e-conomic.

Den mest almindelige er dog, at du har nogle data fra et andet system som importeres til arket. Eks.: Du får produktfiler fra din leverandør. Nye produkter importeres til 'Produkt+' og checkes mht. dubletter, korrekte datatyper osv. Når alt ser godt ud, klikkes på 'Opret produkter'.

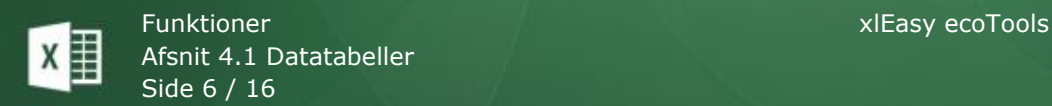

## Opdater data

Nogle data er i e-conomic, men skal opdateres. Eks.: Timeregistreringer skal godkendes, produktpriser skal rettes, budgetposter skal ændres osv.

Produktpriser skal opdateres: Hent produktdata fra e-conomic til Excel-tabellen. Her kan du gennemgå og rette priserne. Når du er færdig, klikker du på 'Opdater produkter'. economic er nu opdateret.

## <span id="page-5-0"></span>**4 Funktioner**

## **4.1 Datatabeller**

<span id="page-5-1"></span>Læs om sortering, filtrering og formler i dette afsnit.

#### Sortering

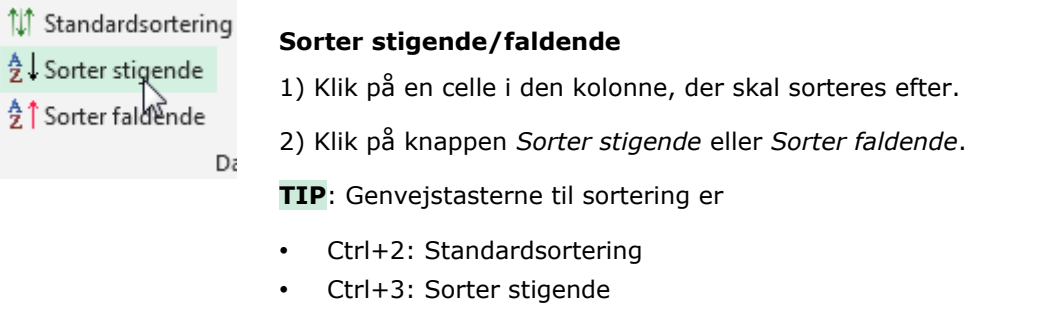

• Ctrl+4: Sorter faldende

#### **Standardsortering**

Sorterings- og filtreringsfunktionerne bruges i en række andre sammenhænge, hvor der arbejdes med tabeller og lister. Her er funktionen Standardsortering en dejlig ting.

#### **Opret en standardsortering**

Timeregistreringer hentes og vises sorteret efter Nr (Id). Du vil gerne have timeregisreringerne vist så alle, der ikke er godkendt vises først. Blandt de ikke godkendte skal projekterne sorteres efter tekst og derefter antal timer. Du kan gøre det manuelt, men du kan også oprette en standardsortering:

1 Klik på kolonneoverskriften for første felt (f.eks. Approved). Ctrl+klik på de øvrige kolonneoverskrifter (f.eks. Text og derefter NumberOfHours).

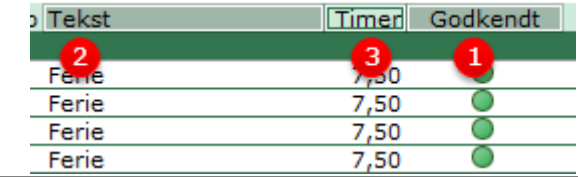

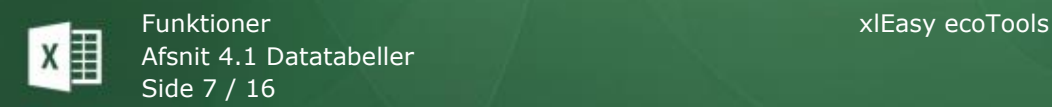

2 Klik på knappen *Standardsortering* (eller Ctrl+2). Nu vises en dialogboks med sorteringsfelterne vist:

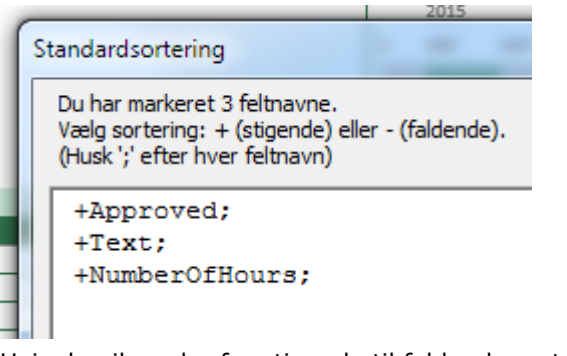

Hvis du vil ændre fra stigende til faldende sortering, retter du plus til minus.

#### **Anvend en standardsortering**

- 1 Klik på en celle i tabellen.
- 2 Klik på knappen Standardsortering (eller tast Ctrl+2). Tabellen sorteres nu:

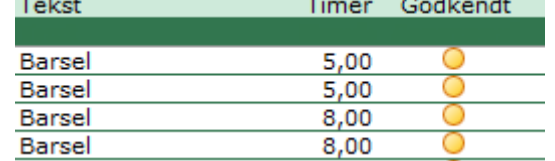

## Filtrer opgaver

Filtrering betyder: "Vis kun rækker, hvor (et-eller-andet)". F.eks. kan du indstille et filter, der kun viser posteringer på en enkelt konto. Filteret kan indstilles manuelt eller ved brug af knapperne i båndet.

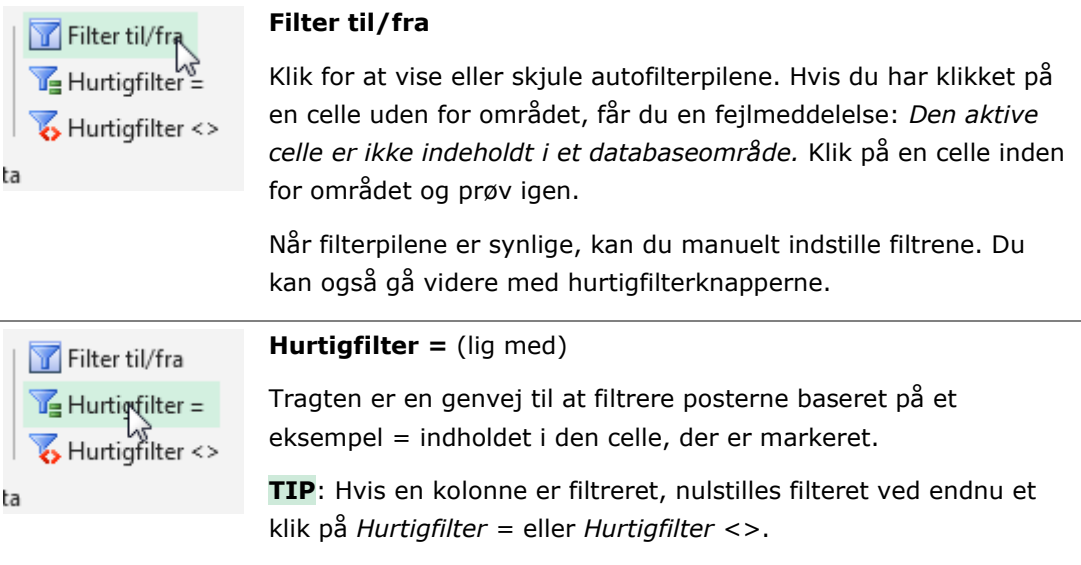

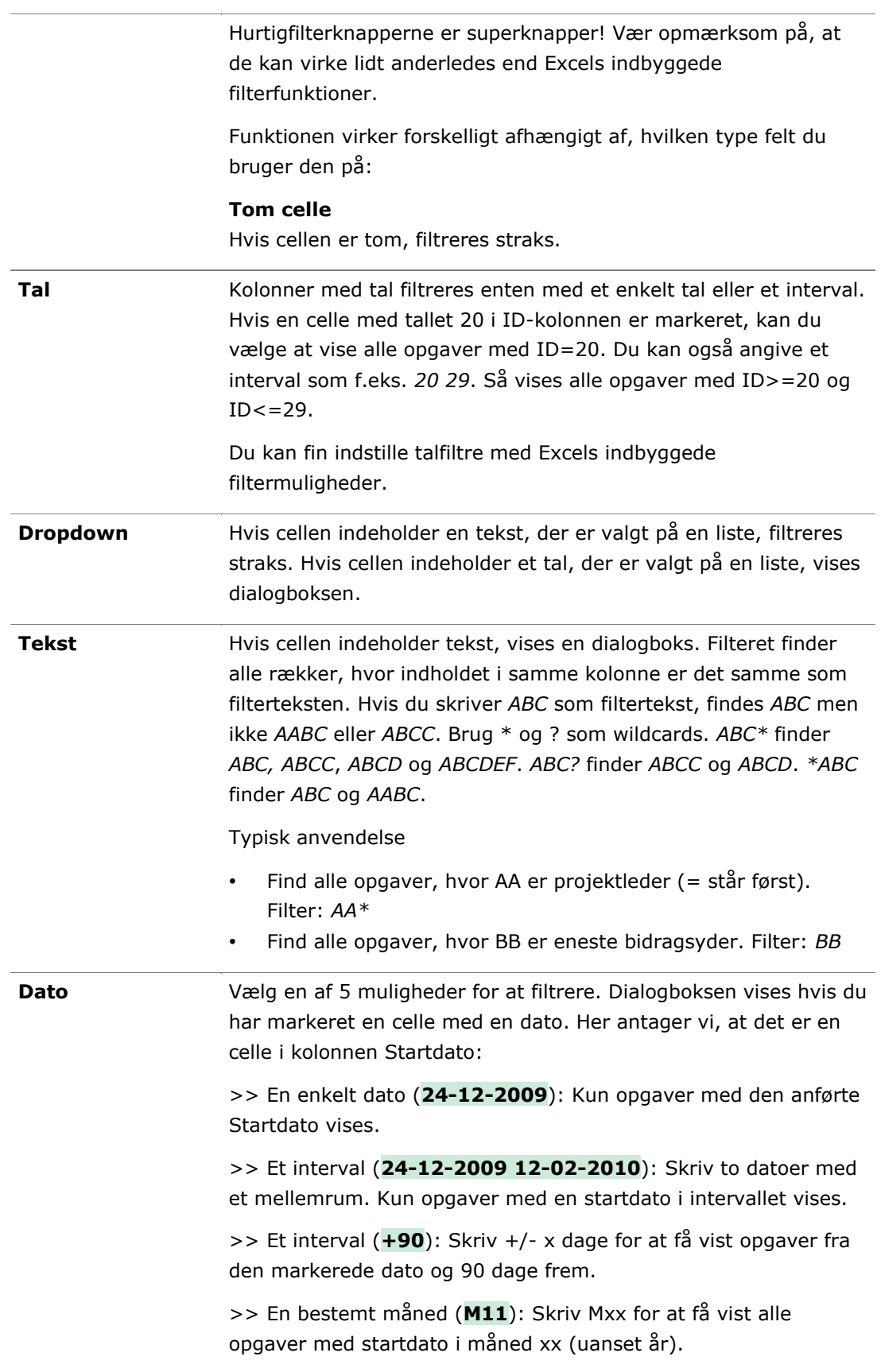

>> Et bestemt år (**Y2009**): Skriv Yxxxx for at få vist alle opgaver med startdato i et år xxxx.

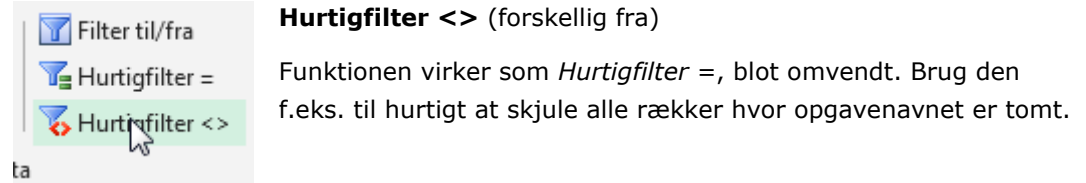

## Formler

Det er nemt at hente og beregne data i tabeller ved hjælp af de specielle strukturerede formler. Læs evt. [Microsofts udmærkede gennemgang.](https://support.office.com/da-dk/article/Brug-af-strukturerede-referencer-i-formler-i-Excel-tabeller-75fb07d3-826a-449c-b76f-363057e3d16f?omkt=da-DK&ui=da-DK&rs=da-DK&ad=DK)

Her er et eksempel: Vi vil summere antal timer pr. medarbejder pr. dag i en måned så vi får denne oversigt:

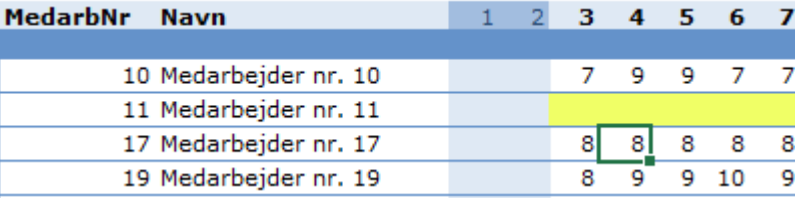

Data hentes i tabellen **tbTimeReg**, der bl.a. har disse kolonnenavne:

```
Antal: 5.081
```
![](_page_8_Picture_120.jpeg)

Formlen ser sådan ud:

```
=SUM.HVISER(tbTimeReg[NumberOfHours];tbTimeReg[EmployeeHandle/Number];[@Med
arbNr];tbTimeReg[Date];G$1)
```
Vi gør den mere læsbar ved at indsætte linjeskift:

```
=SUM.HVISER(
tbTimeReg[NumberOfHours];
tbTimeReg[EmployeeHandle/Number];[@MedarbNr];
tbTimeReg[Date];G$1
\lambda
```
D SUM.HVISER(sumområde; kriterieområde1; kriterier1; [kriterieområde2; kriterier2];

I klart sprog gør formlen denne: Sum antal timer ([NumberOfHours]) hvis begge disse kriterier er opfyldt:

1) Medarbejdernr. skal være = 17 ([EmployeeHandle/Number] = [@MedarbNr];)

![](_page_9_Picture_1.jpeg)

2) Dato skal være lig med kolonnens dato ([Date] = G\$1 I række 1 er de aktuelle datoer.)

Hvis du refererer til en kolonne i samme tabel skrives blot kolonnenavn ([Date]). Hvis du vil hente i en anden tabel, skrives tabelnavnet først (tbTimeReg[Date])

## **4.2 Udskriv, send mm.**

<span id="page-9-0"></span>Indsæt kommentarer

#### **Kommentarskabelon**

Kommentaren er formateret. Du kan selv rette formatet på arket *Design*, der er skjult. Højreklik på en ark-fane og vælg *Vis*.

Kommentarskabelonen er en figur på arket med navnet *stdComment*. Hvis du kommer til at slette den, kan du blot indsætte en ny figur og omdøbe den.

```
Kommentarskabelon: Nye kommentarer bliver som denne.
Du kan tilpasse:
* figurtype (rektangel, rundede hjørner osv)
* kommentarbredde
* Skrift-type, -størrelse, -farve
* baggrundsfarve
* kant-farve, -type, -tykkelse
```
Du kan rette de elementer, der er beskrevet i kommentarskabelonen.

#### **Kommentar**

Ofte er der brug for at skrive en uddybende beskrivelse af opgaven. Det gøres ved at tilføje en kommentar til opgaven.

- 1 Marker den celle, der skal uddybes.
- 2 Klik på knappen *Kommentar* (eller tast ctrl+skift+k). Nu åbner en dialogboks med plads til at skrive en uddybende tekst.

![](_page_9_Picture_147.jpeg)

I dialogboksen skriver du så megen tekst du har lyst til. En uvidenskabelig test indikerer, at der er plads til ca. 15.000 tegn inkl. mellemrum. Det svarer til ca. 4 A4 sider.

Du kan kun skrive uformateret tekst. Et nyt afsnit indsættes med *Skift+Enter*.

#### 3 Den færdige kommentar:

![](_page_10_Picture_107.jpeg)

#### Udskriv

Du bruger Excel's normale udskriftsfunktioner til at udskrive et ark, et udsnit eller flere ark.

Du kan f.eks. udskrive både projektplan og ToDo-liste: Start med at markere begge ark: Klik på arket *Projektplan*, ctrl+klik på arket *ToDo*. Vis udskrift, udskriv. **HUSK** at ophæve markering af flere ark! (Klik på et ark uden for markeringen).

#### Rapporter

Hvis din løsning inkluderer rapporter, har du fået en introduktion. Rapporterne er designede, så de er lige til at udskrive og/eller sende som e-mail.

### Send ark som e-mail

OBS: Forudsætter at du anvender MS Outlook (2007/2010/2013)

Alle ark (i alle Excel-filer) kan sendes som e-mail med formater mm. Det er nemt: Aktiver arket, klik på *Opret e-mail*.

Der oprettes en html-mail, klar til at udfylde med modtagere.

#### **Opsætning til e-mail**

Et vilkårligt ark kan sendes som e-mail. Du skal blot definere et udskriftsområde. Celler udenfor udskriftsområdet kommer ikke med i e-mailen.

Emnelinjen i e-mailen hentes fra cellen umiddelbart over udskriftsområdet. Her er et eksempel:

![](_page_11_Picture_93.jpeg)

Det rødt indrammede er udskriftsområdet. Kolonnen t.v. medtages ikke. 'Her er teksten til emnelinjen' står umiddelbart over udskriftsområdet – og anvendes som emne i emailen.

#### **Problem med billeder**

Hvis dit ark indeholder et billede, vises i stedet vises et rødt x.

## Eksportér ark

**Tip**: Særlig velegnet til rapport-ark af alle tre typer, men alle ark kan eksporteres. Det gælder både for xlEasy-filer og alle andre filer.

Eksempel: Du har et stort ark, og har brug for at sende en del af den til f.eks. en leverandør. Du ønsker ikke, at vedkommende skal have hele arket. Gør sådan:

- 1. Opret en rapport.
- 2. Vælg ecoTools > Eksportér ark. Rapportarket kopieres sådan: Kun indhold i udskriftsområdet kopieres og alt konverteres til værdier.

Hvis du siger ja til at gemme den nye Excel-fil, gemmes den i samme mappe som projektplanen.

Du har nu en separat Excel-fil, som ikke indeholder uønsket information.

![](_page_12_Picture_1.jpeg)

## <span id="page-12-0"></span>**5 Teknisk info**

## **5.1 Sikkerhedsindstillinger**

<span id="page-12-1"></span>Med standardindstillingerne i Excel 2007/2010/2013 skal du aktivt acceptere makroer hver gang du åbner *ProjectTools* eller din projektplan. Du kan ændre indstillinger, så du en gang for alle accepterer sikkerheden omkring disse filer.

#### "Placering, der er tillid til"

Som en del af sikkerheden omkring Microsoft Office kan mapper godkendes som en sikker placering. Filer med markroer, der gemmes i disse mapper, er som udgangspunkt godkendte til at virke. Læs [Microsofts egen artikel om makroer.](http://office.microsoft.com/da-dk/help/HA100310711030.aspx)

En "Placering, der er tillid til" (eng. *Trusted location*) tilføjes i sikkerhedscentreret. I det følgende eksempel er projektplanen gemt på et netværksdrev mens *ProjectTools* er gemt på c-drevet.

#### **Netværksdrev**

Antag, at projektplanen er gemt i mappen H:\afdelingsmappe\projekter\. Sådan tilføjes denne mappe som en placering, der er tillid til:

![](_page_12_Picture_10.jpeg)

![](_page_13_Picture_0.jpeg)

![](_page_13_Picture_1.jpeg)

Klik på *Sikkerhedscenter* og *Indstillinger for Sikkerhedscenter*.

![](_page_13_Picture_135.jpeg)

Tillad placeringer, der er tillid til, på mit netværk (anbefales ikke)

Marker *Tillad placering, der er tillid til, på mit netværk…* Klik på *Tilføj ny placering*.

P2

![](_page_13_Picture_136.jpeg)

Brug knappen *Gennemse* til at finde mappen. Marker *Der er også tillid til (…)*, hvis tilliden skal udbredes til undermapper. Det skal den som oftest.

6 Klik *OK* og *OK* for at lukke sikkerhedscenteret.

Det skal kun gøres en gang – men det skal gøres for alle brugere.

## **5.2 Brug funktionerne på dine egne Excel projektmapper**

<span id="page-13-0"></span>Alle datafunktioner og nogle projektfunktioner kan anvendes på alle dine andre Excel-ark.

## Datafunktioner

Datafunktionerne kræver en tydelig navngivning. De virker på navngivne områder med disse navne (uanset *ark*-navn):

- *Database* er i forvejen et godt navn som Excel genkender til pivot-tabeller, avanceret filtrering mm.
- Navnet starter med *db* (f.eks. *dbPlan*, *dbRapport*, *dbLøn*, *dbAdresser* osv.) *og* er et almindeligt dataområde
- Navnet starter med *tb* (f.eks. *tbPlan*, *tbRapport*, *tbLøn*, *tbAdresser* osv.) *og* det refererer til et *tabel*-område (tidligere kaldt en *liste*)

Fælles for alle områder er, at indholdet opfattes som et dataområde, hvor kolonneoverskrifter i første række opfattes som feltnavne.

<span id="page-14-0"></span>På disse områder virker sortering og filtrering.

## **5.3 Genvejstaster**

## **Multitasten F3**

(OBS Hvis din løsning integrerer e-conomic med f.eks. projektplanen: Se manualen for ProjectTools).

Tastens funktion er bestemt af den aktive celles placering:

![](_page_14_Picture_215.jpeg)

#### **Datafunktioner**

![](_page_14_Picture_216.jpeg)

#### **Andre funktioner**

![](_page_14_Picture_217.jpeg)

![](_page_15_Picture_1.jpeg)

## **Standard Excel genvejstaster**

![](_page_15_Picture_104.jpeg)

#### *Rækker*

![](_page_15_Picture_105.jpeg)

#### *Kolonner*

![](_page_15_Picture_106.jpeg)